# 等身大フォトアルバム サイズの合わせ方 2021年06月28日

赤ちゃんの等身大フォトを作成する場合に、赤ちゃんを実寸で ASUKABOOK に印刷するための方法をご案内致します。

「ASUKABOOK Maker2」 でも 「Photoshop」 でも同様の操作です。 ソフトウェアの詳細な操作方法は、各ソフトウェアのマニュアル等をご参照ください。

**本マニュアルでは、4 つの合わせ方を解説しています。6 章・7 章の注意点も合わせてご参照ください。**

### **[「2. ルーラーで合わせる方法 」・・・ 2 ページ](#page-1-0)**

- **[「3. トリミング、透過機能を使う方法 」・・・ 3 ページ](#page-2-0)**
- **[「4. 「ガイドライン」 を使って等身大サイズに合わせる方法 」・・・ 5 ページ](#page-4-0)**
- **[「5. 図形を作成して等身大サイズに合わせる方法 」・・・ 6 ページ](#page-5-0)**

### **免責事項**

**A** AsukaBook

本書記載されている内容は、あくまで参照用として示すものです。また、記載内容は予告なく変更される場合があります。従って当該情報が株式会社 アスカネットの責務として解釈されるわけではないことをご了承ください。株式会社アスカネットは、本マニュアルにおけるいかなる誤謬、また不正確 な記述、事故、損害等に対してもなんら責任、補償を負うものではありません。

■アスカネット、ASUKABOOK、ASUKABOOK Maker、およびそのロゴは株式会社アスカネットの登録商標です。 ■ Adobe®、Photoshop® は、アドビシステムズ株式会社の登録商標です。

## **1. 等身大フォト 撮影と準備**

### **①撮影前に用意する物**

定規やメジャーを準備します。無い場合は、長さのわかるものを準備してください。身近なものとして 1,000 円札 ( 幅 15cm) が あります。※メジャーを使用する場合は、手芸等で使われる柔らかい素材のものがお薦めです。

### **②撮影する**

長さのわかるものを一緒に入れて撮影します。定規やメジャーがベストですが、無い場合は、10cm 等、長さのわかるものであ れば大丈夫です。長さのわかるものは、トリミング外に想定して配置するか、長さのわかるものを配置した写真と配置しない写 真を同じ構図で 2 カット撮影しておくと良いでしょう。撮影の際は、赤ちゃん等の安全を第一にご留意ください。

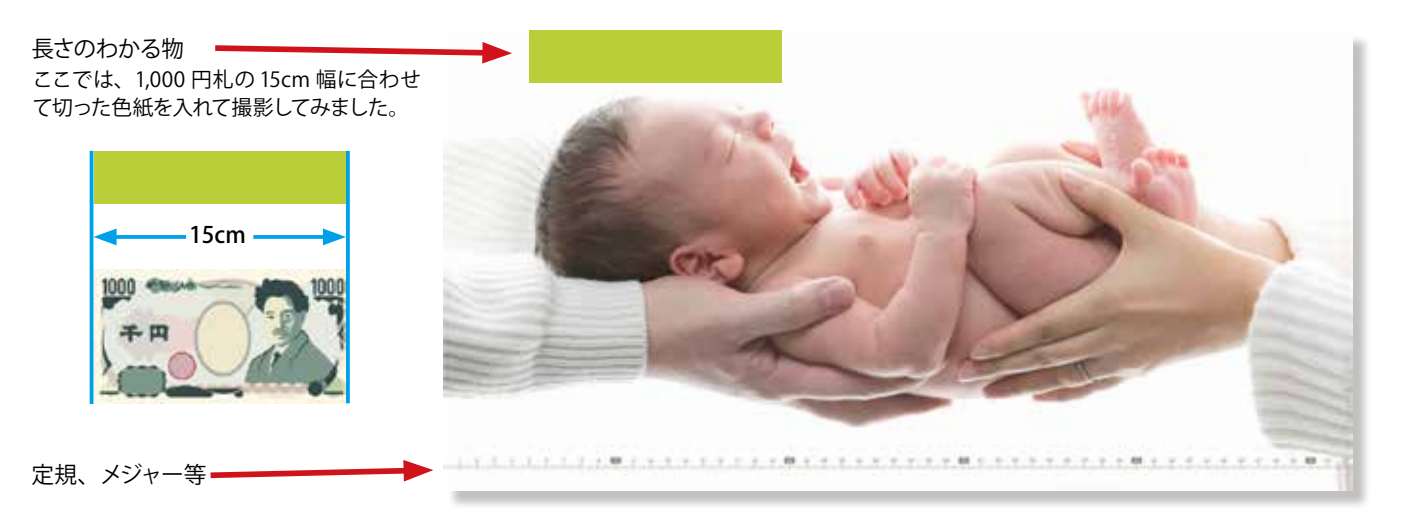

## **③ ASUKABOOK のホワイトベースを準備する**

作成する ASUKABOOK のホワイトベースを準備します。 ASUKABOOOK Maker2 の場合は新規作成、Photoshop® の場合は、 ASUKABOOK のホームページからホワイトベースをダウンロードしま す。

Photoshop® 用ホワイトベースダウンロード: **<https://asukabook.jp/edit/whitebase.html>**

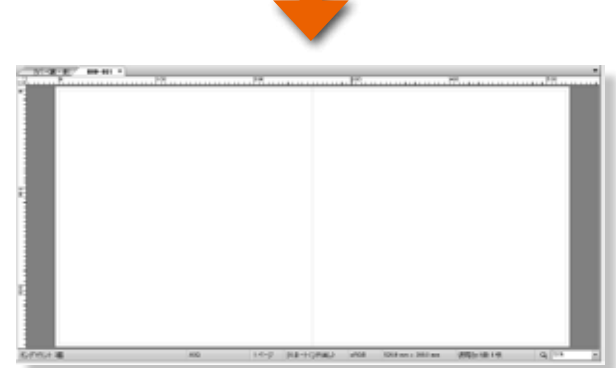

<span id="page-1-0"></span>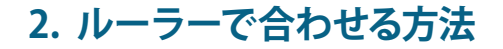

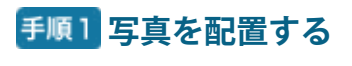

ホワイトベースに写真を配置します。

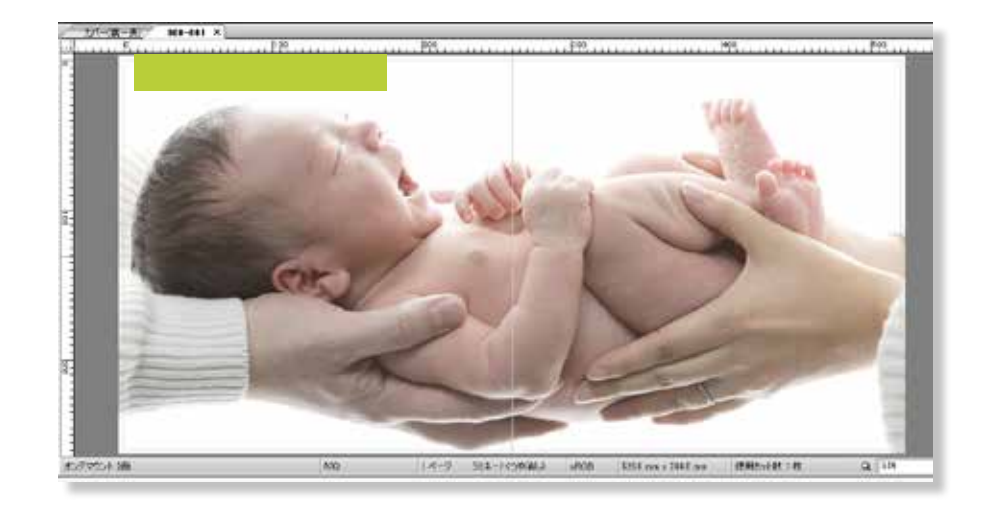

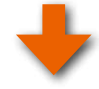

## **写真をルーラー ( 定規 ) に合わせて長さを合わせる**

ソフトウェアのルーラー ( 定規 ) を表示して、長さを合わせます。

### 各ソフトウェアのルーラー ( 定規 ) の表示方法

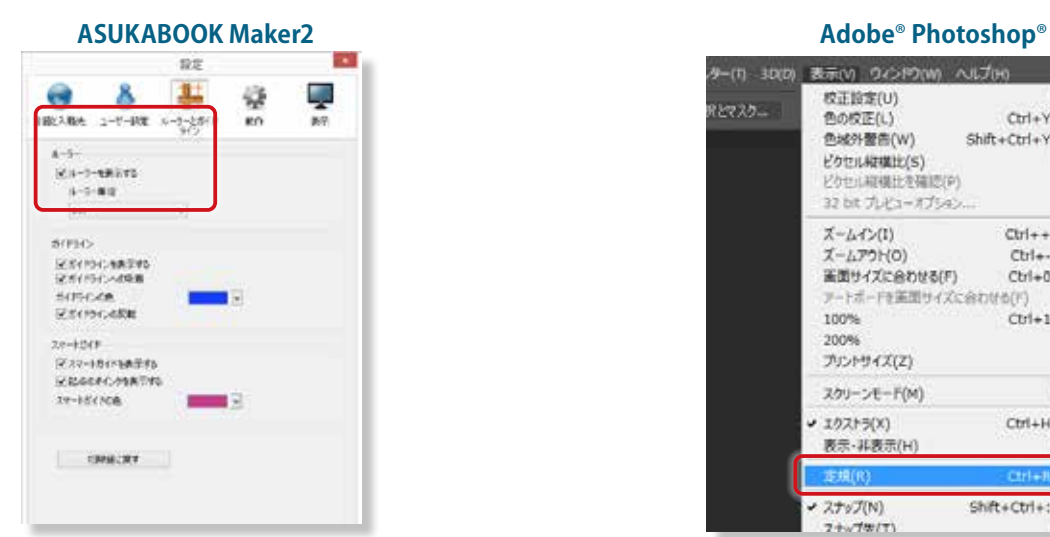

### **ルーラーが表示されていない場合**

**Windows 版では、ツールメニューから「設定」→「ルーラーとガイ** ドライン」→「 ルーラーの表示 」にチェックを入れてください。

**macOS 版**では、ASUKABOOK Maker2 メニューから「 環境設定 」→ 「 ルーラーとガイドライン」→「 ルーラーの表示 」にチェックを入れ てください。

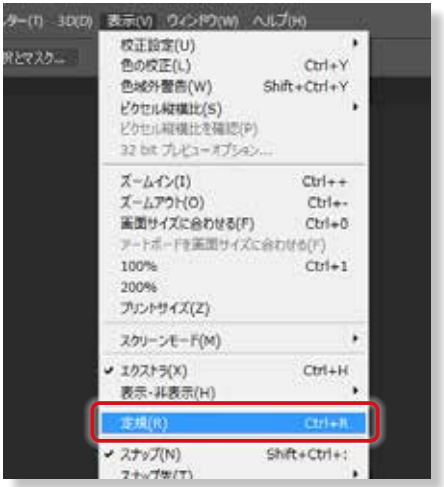

### **定規が表示されていない場合**

 表示メニューから「 定規 」を選択してください。 ※表示単位の設定は、編集メニューから「環境設定」→ 「単位・定規 」 で定規に 「mm」 か 「cm」 を指定してくだ さい。

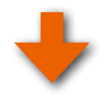

### 手順4 写真を拡大縮小して長さを合わせる

一緒に撮影した定規や色紙の長さをソフトウェアのルーラーに合わせて同じ長さになるように拡大縮小します。

ソフトウェアのルーラー ( 定規 )

色紙の幅を 15cm に合わせることにより、 赤ちゃんは等身大になりました。

先にガイドラインを引いて合わせる方法も あります。詳細は[、「2. ルーラーで合わせ](#page-1-0) る方法」・・・2 ページをご参照くだ さい。

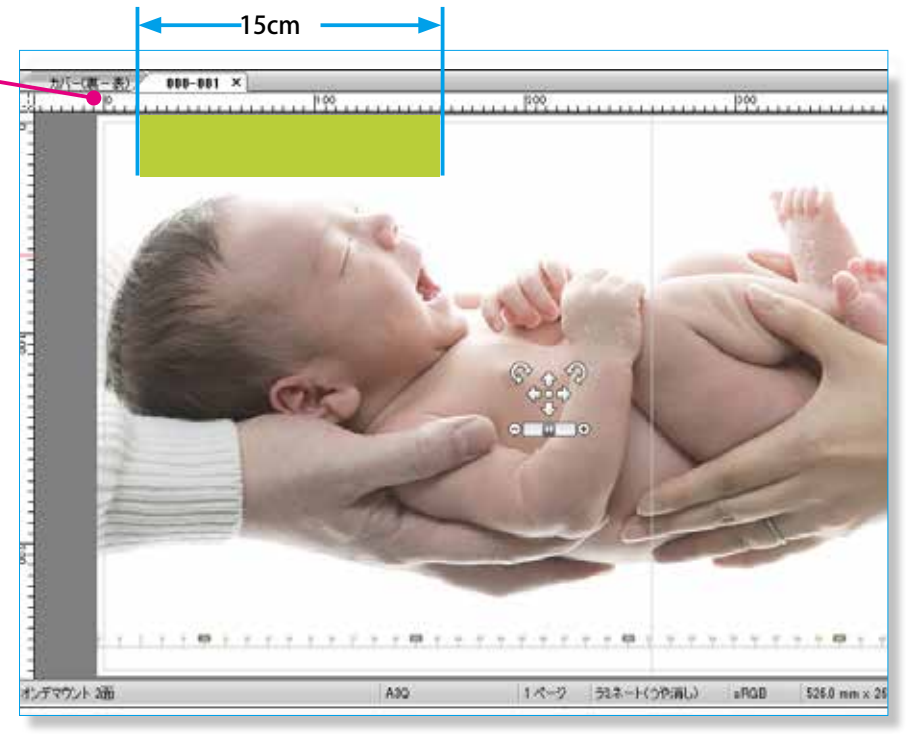

## <span id="page-2-0"></span>**3. トリミング、透過機能を使う方法**

■定規等をトリミング等で削除できる場合は、削除して完了です。

■定規などを入れた写真と抜いた写真の2カットを撮影している場合は、以下の手順をご参照ください。

### **■透明ツールを使って透過し、重ね合わせる事によりサイズを合わせます。**

手順1 定規などを抜いて撮影したカットを重ねる

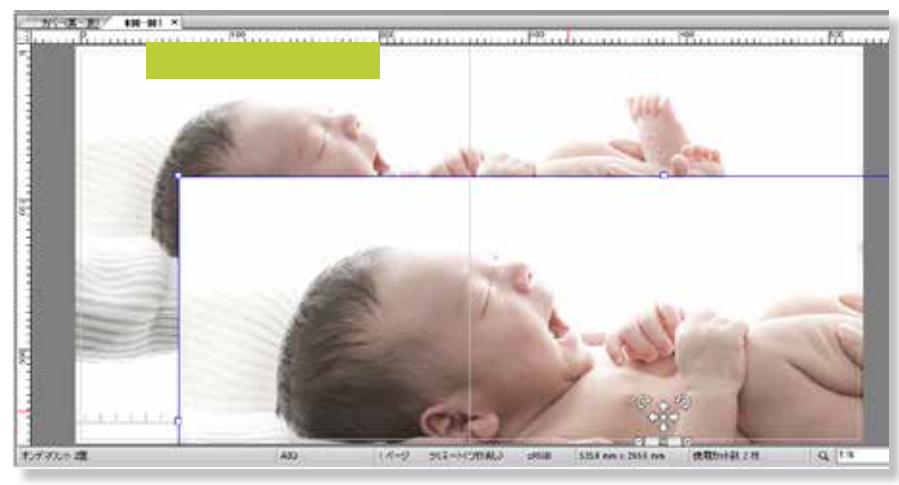

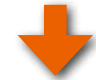

## 手順2 重ねた写真を透過する

**ASUKABOOK Maker2 Adobe**® **Photoshop**®

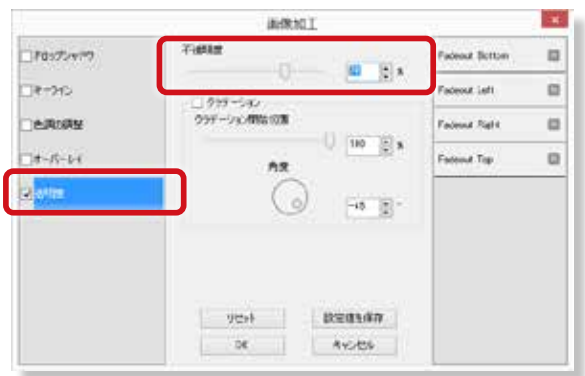

写真の上でダブルクリックすると「画像加工パネル」が開きます。 「透明度 」 にチェックを入れ、不透明度を調節し透過します。

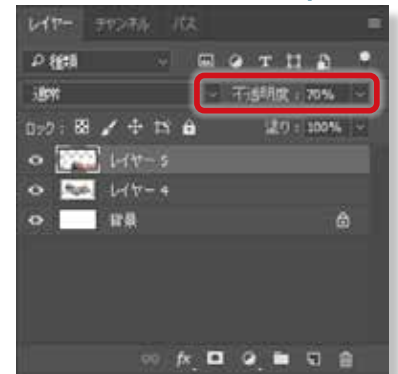

レイヤーパネルの不透明度を調節し透過します。

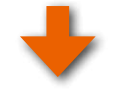

### 手順3 拡大縮小して大きさを合わせる

拡大縮小 ( 自由変形 ) 機能を使って大きさを下の写 真と合わせます。

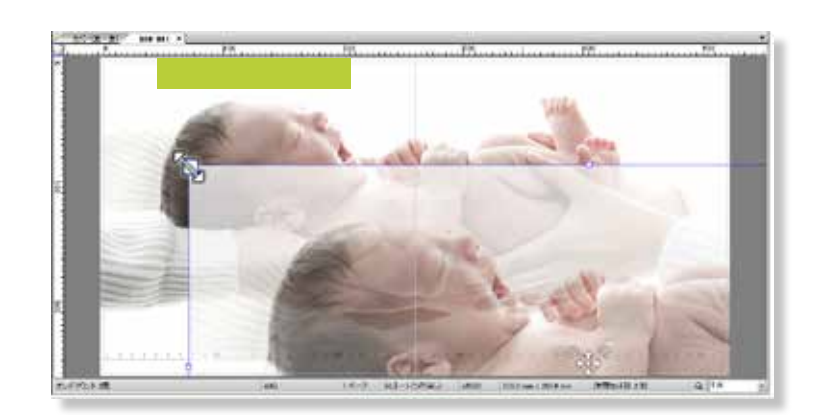

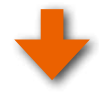

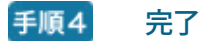

サイズが合い、透明度を戻して下の写真 ( レイヤー ) を削除すれば完了です。

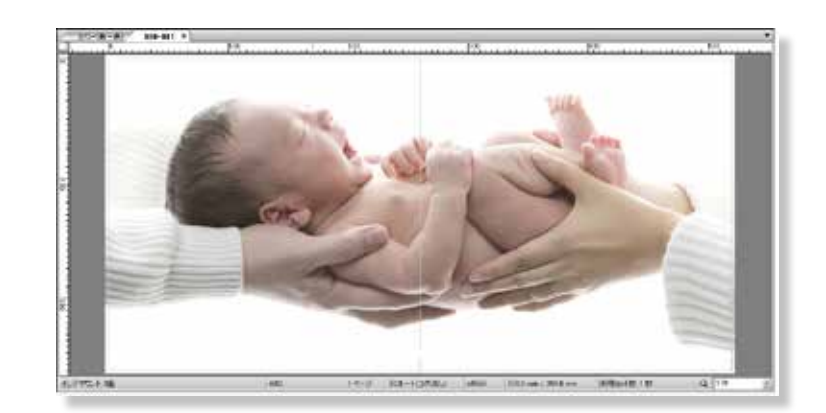

## <span id="page-4-0"></span>**4. 「ガイドライン」 を使って等身大サイズに合わせる方法**

## **■あらかじめガイドラインを引いて合わせる方法**

## **手順1 ガイドラインを引く**

あらかじめサイズを測っていた場合は、そのサイズでガイ ドラインを引きます。 ※右の場合は赤ちゃんの頭部の実寸が、17cm とあらかじ め測った場合です

サイズのわかるものを入れて撮影した場合は、そのサイス でガイドラインを引きます。

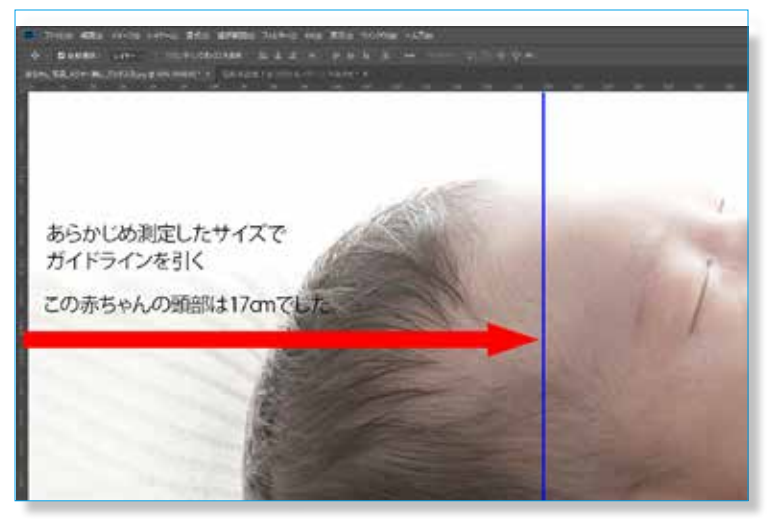

## **ガイドラインにあわせて拡大縮小します**

ASUKABOOK Maker2 や Photoshop® の拡大縮小機能 を使って頭部が 17cm になるようにガイドラインに合わ せます。

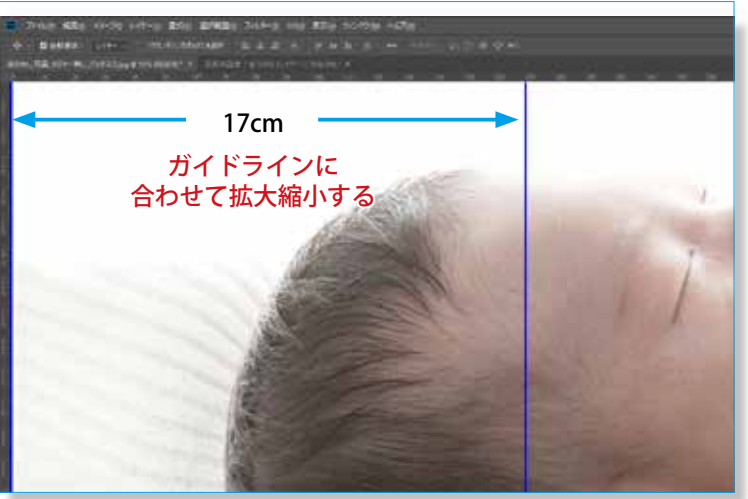

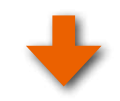

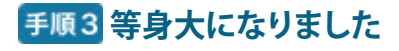

あとは、レイアウトを調整すれば完了です。

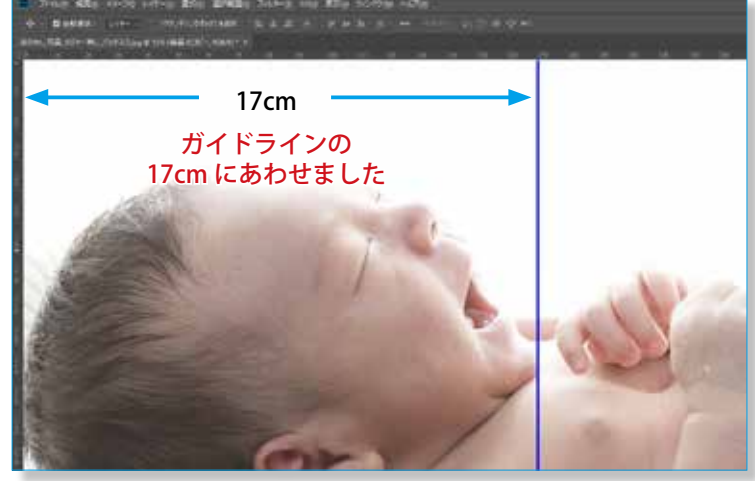

## <span id="page-5-0"></span>**5. 図形を作成して等身大サイズに合わせる方法**

下記は Photoshop® での操作です、ASUKABOOK Maker2 でも同様のことが可能です。

**新規レイヤーに 「長方形選択ツール」 などを使って実測値と同じ幅の図形を作成します**

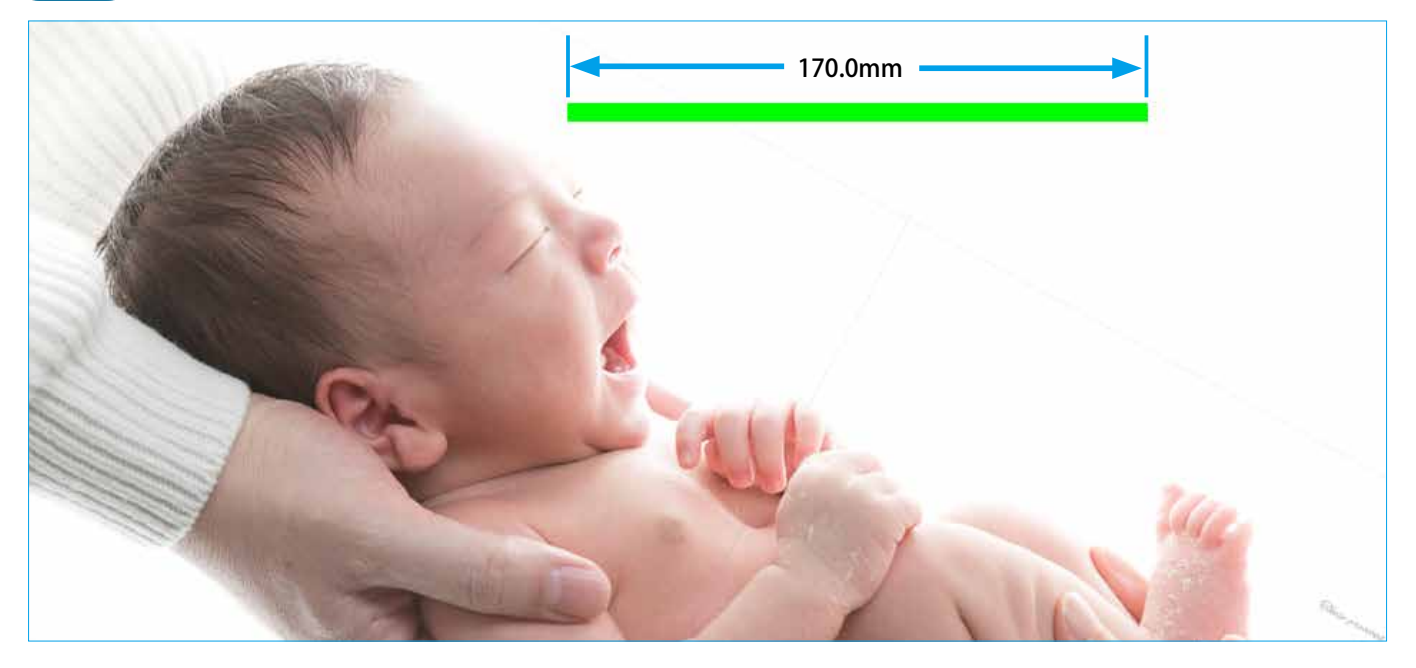

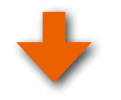

**図形を合わせたい写真と同じ角度に回転し、この図形の長さと同じになるように拡大・縮小 します**

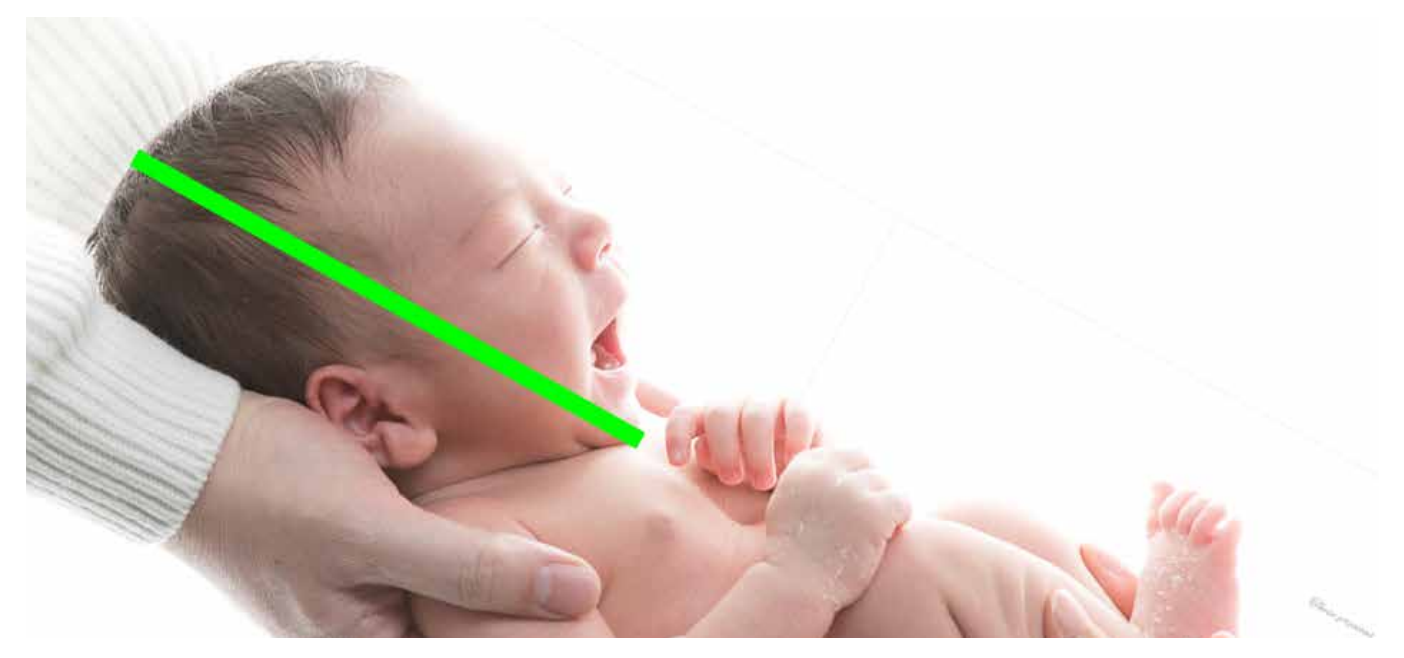

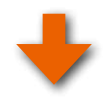

**図形のあるレイヤーを削除してレイアウト位置を調整して完了です**

## **6. Photoshop**® **「 ものさしツール 」 を使って等身大サイズに合わせる際の注意点**

Photoshop® の「ものさしツール」で測定してサイズを合わせる場合は下記にご注意ください。「ものさしツール」は、情報パネル

## の L 値で合わせてください。斜めに測定した場合、W 値は長さではなく幅であり、異なる値を表示します。

### ※ L1 で確認する場合 下図

① 「計測スケールを使用」 のチェックははずします。

②情報パネルの L 値と合っているか確認します。異なっている場合は 「情報パネル」 の L 値を参照してください。

③情報パネルの単位は、情報パネルメニューから 「mm」 表示に設定してください。

※ Photoshop® の場合、拡大縮小を繰り返すたびに画像が劣化しますのでご注意ください。スマートオブジェクト機能を使うと最小限に抑えられます。

## **6-1. Photoshop**® **の 「ものさしツール」 は、L 値で合わせる**

### 例:この赤ちゃんの頭部の実寸は、170.0mm とします。

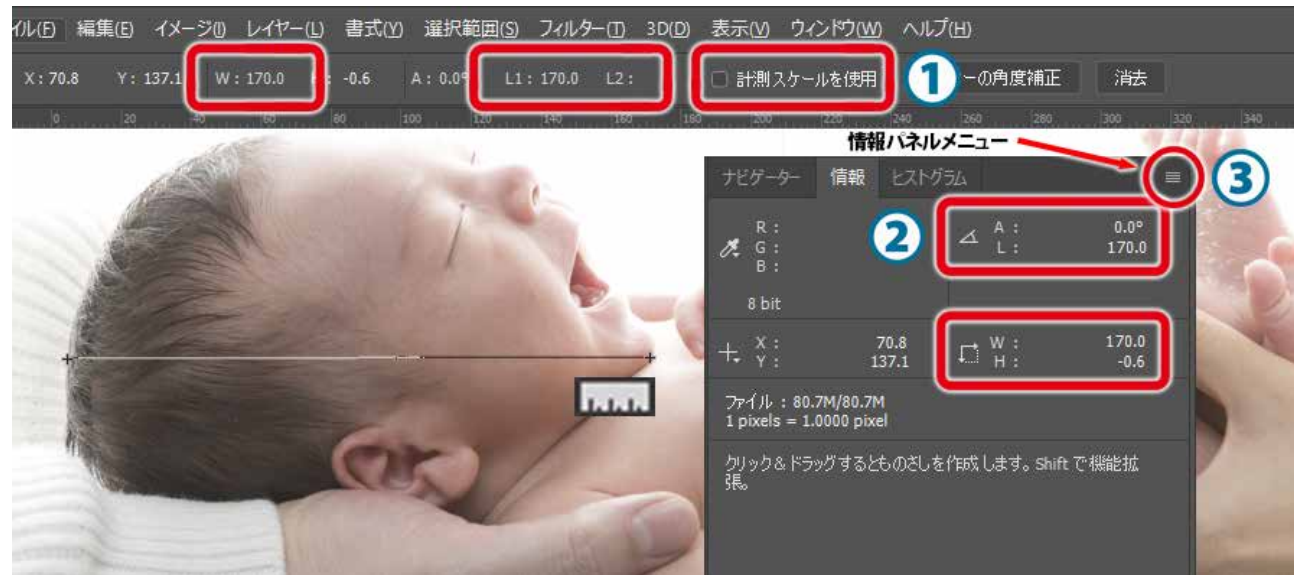

「ものさしツール」 で水平に測定してみると L 値も W 値も 170.0mm です。等身大実寸に合っている状態です。

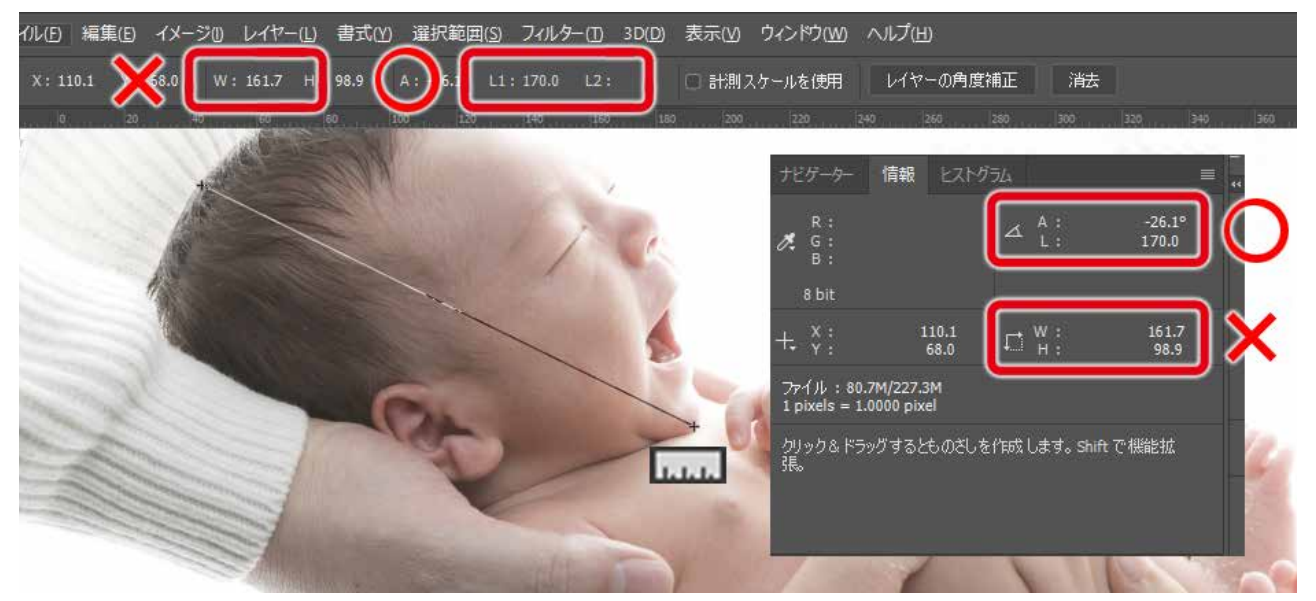

写真を拡大縮小せずに、斜めに回転して 「ものさしツール」 で測定してみると L 値:170.0mm となっていますが、W 値:163.7mm となっています。

※ 「 ものさしツール 」 を使って斜めに測定すると W 値は小さくなってしまいます。ここでまた W 値で本来の 170.0mm に拡大して しまうと実寸よりも大きくなってしまいます。印刷も大きく仕上がってしまいますので必ず L 値で合わせてください。

## **7. Photoshop**®**で元ファイルを等身大サイズに合わせる場合の注意点**

Photoshop® を使って、元ファイルを等身大サイズに合わせてから、オンデマウントのホワイトベースや ASUKABOOK Maker2 に貼 り付けると解像度が異なるため、写真が調整したサイズと異なってしまいます。等身大オンデマウントを作成する場合は、ホワイ トベース、ASUKABOOK Maker2 に貼り付けてからサイズを合わせることを推奨します。

どうしても元ファイルを使って等身大サイズに合わせる場合は、表紙用は 260dpi、本文用は 271dpi に解像度を変更してから等身 大サイズに変更してください。もしくは、再度ホワイトベースや ABM2 内でサイズ合わせが必要となります。

[「](https://toushindaiphoto.jp/)等身大フォトを残そう」 サイト:**<https://toushindaiphoto.jp/>**

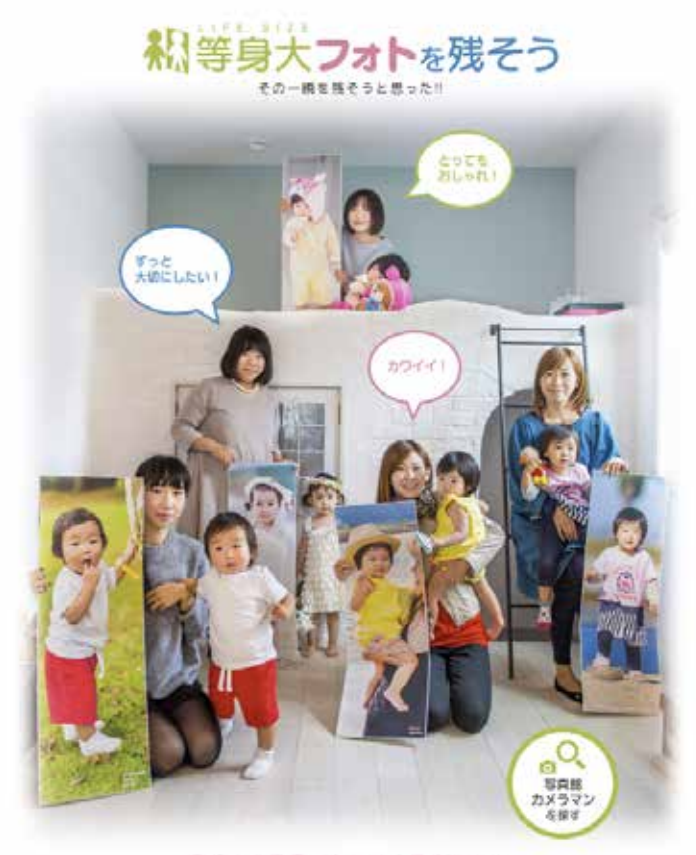

子どもの写真。かわいく置りたい!<br>- おしゃれに飾りたい!

そともの写真をかけいく思って抜りたい。でもどうすれば、ありまたりの写真じゃなくなるんだろう。 いつものようにスマネで書きのもいいけれど、インスタにアップして「いいね」がついたらなんとなく言葉してしまう。<br>おしゃれなり真正でないすて新きりと思っても、いつも同じような写真になってしまう。 家族みんなで」つの写真を読んで見るというのも使れる。

> 学どもの一覧を残したい。かわいく、おしゃれに、 ENCH. ATAAGMEAREGES (NHA) TRT. AVANIMAGET!

### **■お問い合わせ ■等身大フォト推奨商品**

 **■電話番号 0120-520-410(フリーダイヤル)**

 **電話の受付時間:**

 10:00 - 17:00 月曜日 ~金曜日 ( 土・日曜日、祝日、夏季休暇、年末年始は除きます)

 **■メールアドレス info@asukabook.jp**

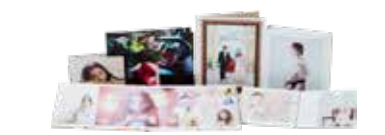

■オンデマウント 特許取得済 意匠登録済 ■オンデマウントSHIRONARI ■オンデマウントKINARI

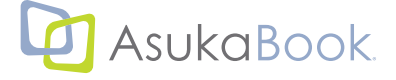